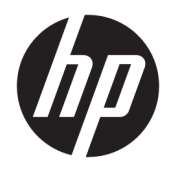

Podręcznik użytkownika

© Copyright 2018 HP Development Company, L.P.

HDMI, logo HDMI oraz interfejs HDMI są znakami towarowymi lub zastrzeżonymi znakami HDMI Licensing LLC. Microsoft i Windows są zarejestrowanymi znakami towarowymi lub znakami towarowymi firmy Microsoft Corporation w Stanach Zjednoczonych i/lub innych krajach.

Informacje zamieszczone w niniejszym dokumencie mogą ulec zmianie bez powiadomienia. Jedyne gwarancje, jakie są udzielane przez firmę HP na jej produkty i usługi, są jawnie określone w oświadczeniach gwarancyjnych dołączonych do takich produktów i usług. Żadne sformułowanie zawarte w niniejszej dokumentacji nie może być traktowane jako dodatkowa gwarancja. Firma HP nie ponosi odpowiedzialności za ewentualne błędy techniczne czy redakcyjne, ani za braki występujące w niniejszym dokumencie.

Wydanie pierwsze: styczeń 2018

Numer katalogowy dokumentu: L00418-241

### **Informacje o podręczniku**

Ten podręcznik zawiera informacje o funkcjach monitora, konfigurowaniu monitora, korzystaniu z oprogramowania i specyfikacjach technicznych.

- **OSTRZEŻENIE!** Wskazuje na niebezpieczną sytuację, której nieuniknięcie **może** spowodować poważne obrażenia ciała lub śmierć.
- **OSTROŻNIE:** Wskazuje na niebezpieczną sytuację, której nieuniknięcie **może** spowodować uszkodzenie sprzętu lub utratę informacji.
- **WAŻNE:** Wskazuje informacje uznawane za ważne, ale niezwiązane z zagrożeniami (np. informacje dotyczące szkód materialnych). Informuje użytkownika, że niezastosowanie się do opisanej procedury może skutkować utratą danych albo uszkodzeniem sprzętu lub oprogramowania. Zawiera także podstawowe informacje – objaśnienia lub instrukcje.
- **EX UWAGA:** Zawiera dodatkowe informacje, które podkreślają lub uzupełniają ważne punkty w tekście głównym.
- **WSKAZÓWKA:** Zawiera pomocne porady dotyczące ukończenie zadania.

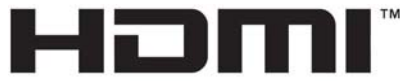

HIGH-DEFINITION MULTIMEDIA INTERFACE Ten produkt obsługuje technologię HDMI.

# Spis treści

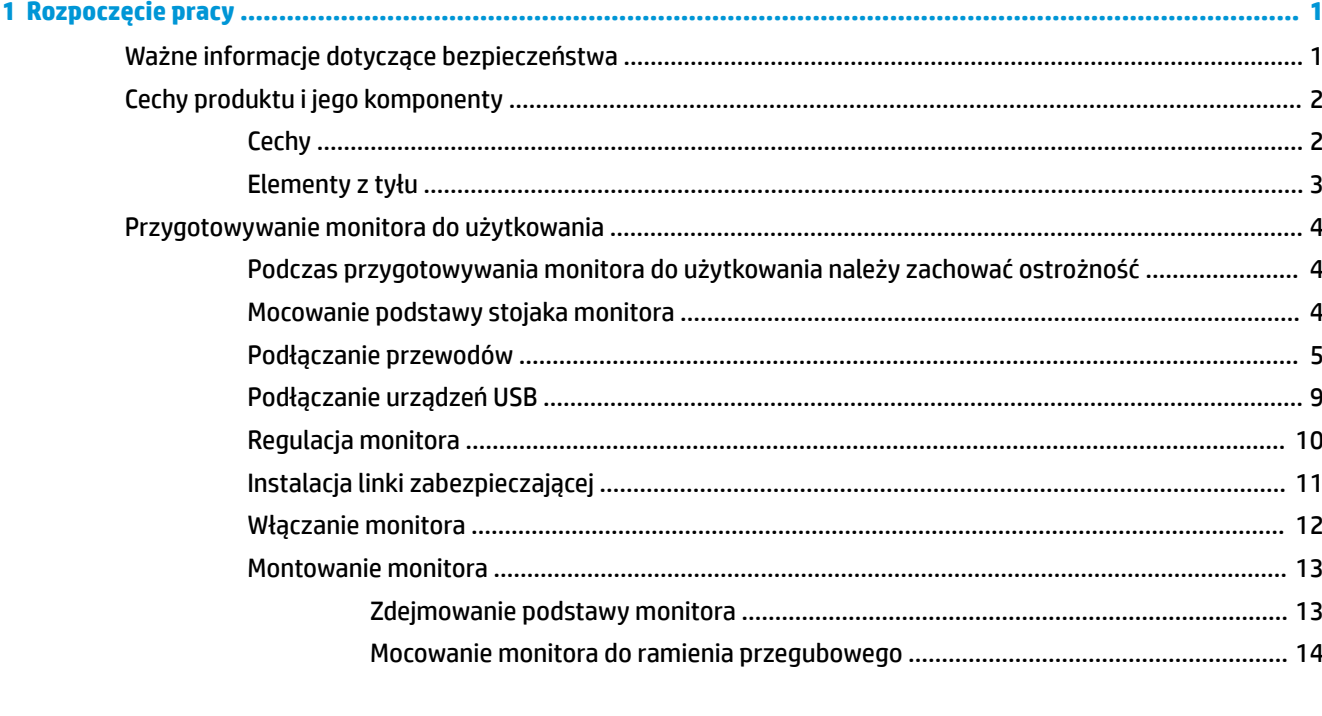

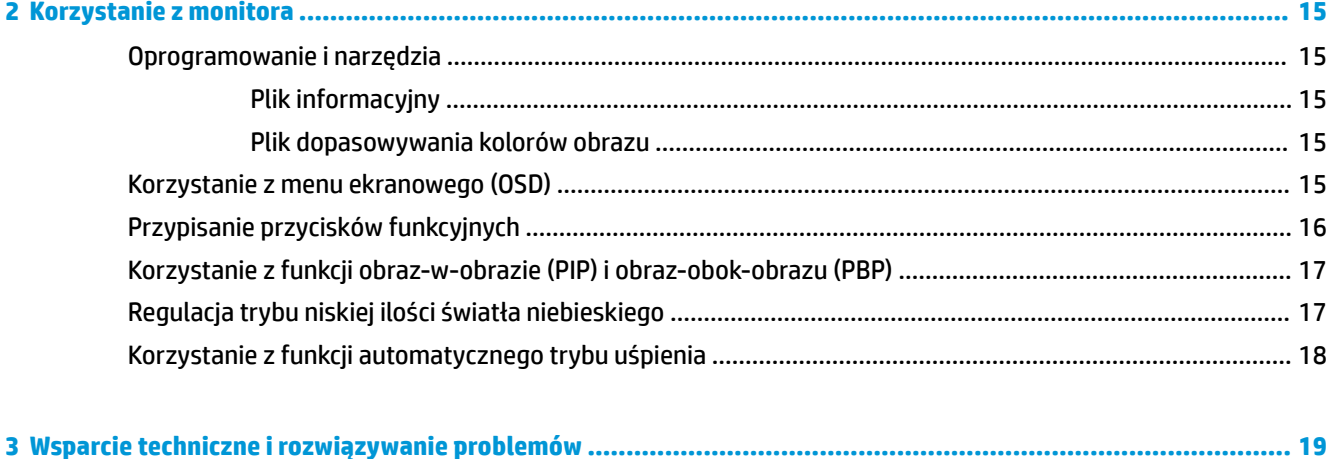

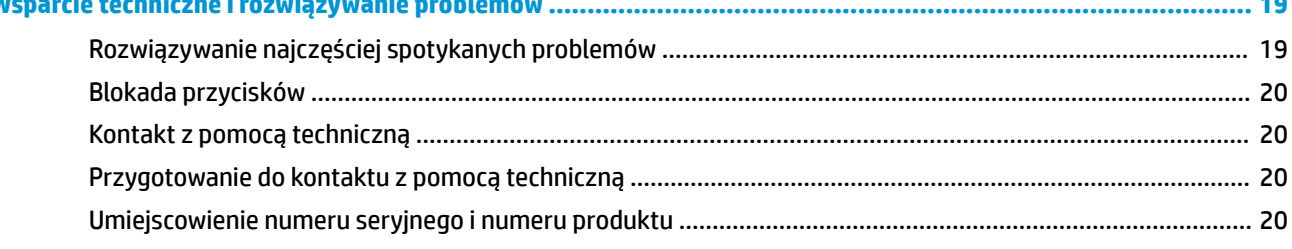

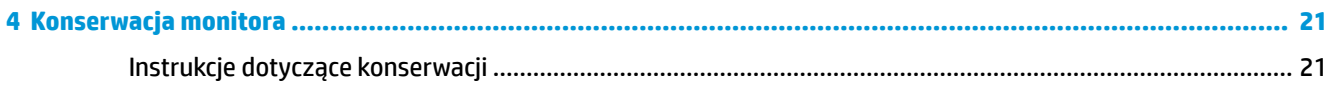

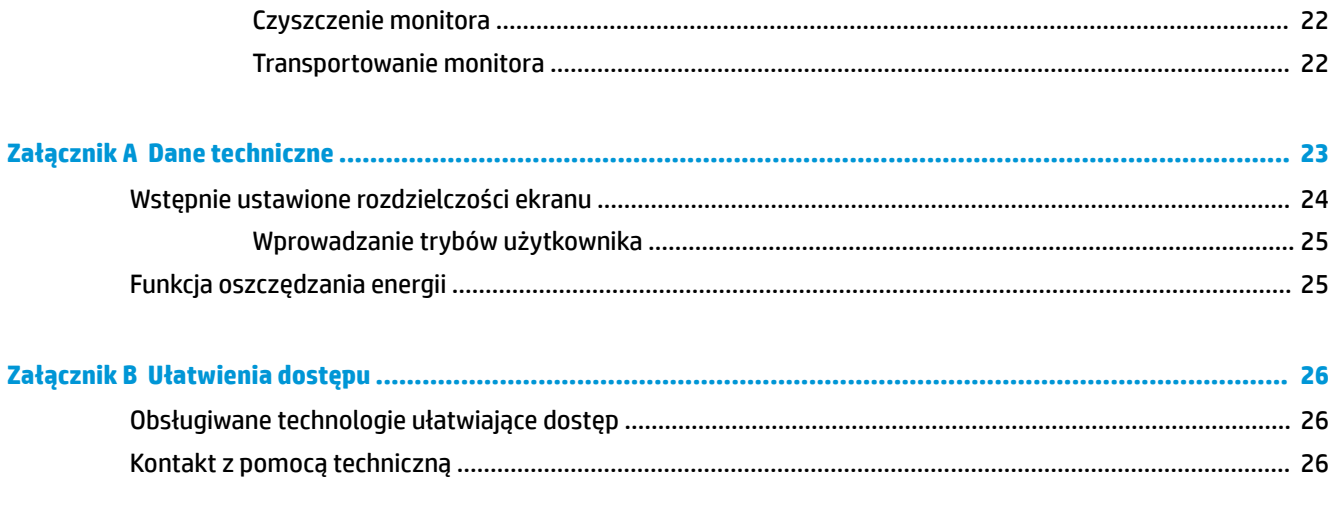

# <span id="page-6-0"></span>**1 Rozpoczęcie pracy**

# **Ważne informacje dotyczące bezpieczeństwa**

Do monitora dołączono kabel zasilający. W przypadku użycia innego kabla należy korzystać wyłącznie ze źródeł zasilania i metod połączeń właściwych dla tego monitora. Informacje o właściwym przewodzie zasilającym dla tego monitora można znaleźć w części *Informacje na temat produktu* w dokumentacji.

**OSTRZEŻENIE!** Ze względu na ryzyko porażenia prądem elektrycznym lub uszkodzenia sprzętu:

• Kabel zasilający należy podłączyć do gniazdka sieci elektrycznej znajdującego się w łatwo dostępnym miejscu.

• Aby odłączyć komputer od zasilania, należy wyjąć wtyczkę kabla zasilającego z gniazdka sieci elektrycznej.

• Jeśli przewód zasilający posiada wtyczkę 3-bolcową, podłącz go do uziemionego 3-stykowego gniazdka elektrycznego. Nie wolno wyłączać bolca uziemienia wtyczki, na przykład podłączając do niej przejściówkę 2 bolcową. Bolec uziemienia pełni ważną funkcję zabezpieczającą.

Ze względów bezpieczeństwa na przewodach lub kablach zasilania nie należy kłaść żadnych przedmiotów. Układać je należy tak, aby nikt nie mógł na nie przypadkowo nadepnąć lub się o nie potknąć. Nie należy ciągnąć przewodów ani kabli. Odłączając urządzenie od gniazdka sieci elektrycznej, należy pociągnąć za wtyczkę, nie za przewód.

Aby zmniejszyć ryzyko odniesienia poważnych obrażeń, zapoznaj się z dokumentem *Bezpieczeństwo i komfort pracy.* Opisano w nim poprawną konfigurację stacji roboczej, właściwą postawę oraz właściwe nawyki pracy mające wpływ na zdrowie użytkowników komputerów. Instrukcja *Bezpieczeństwo i komfort pracy* zawiera również ważne informacje dotyczące bezpieczeństwa elektrycznego i mechanicznego. Dokument *Bezpieczeństwo i komfort pracy* jest również dostępny w Internecie na stronie [http://www.hp.com/](http://www.hp.com/ergo) [ergo.](http://www.hp.com/ergo)

**WAŻNE:** W celu ochrony monitora i komputera przed uszkodzeniem należy podłączyć wszystkie kable zasilające komputera i jego urządzeń zewnętrznych (np. monitora, drukarki, skanera) do urządzenia ochrony przeciwprzepięciowej, na przykład do listwy zasilającej lub zasilacza awaryjnego UPS (Uninterruptible Power Supply). Nie wszystkie listwy zapewniają ochronę przeciwprzepięciową; na listwie musi znajdować się odpowiednia informacja o zapewnianiu takiej ochrony. Należy używać listew zasilających, których producent oferuje wymianę uszkodzonego sprzętu w przypadku awarii zabezpieczenia antyprzepięciowego.

Monitor LCD firmy HP należy ustawić na nadającym się do tego meblu o odpowiednich rozmiarach.

**OSTRZEŻENIE!** Monitory LCD umieszczone nieodpowiednio na kredensach, biblioteczkach, półkach, biurkach, głośnikach, skrzyniach lub wózkach mogą spaść i spowodować obrażenia.

Należy zadbać o właściwe poprowadzenie wszystkich przewodów i kabli podłączonych do monitora LCD, aby nie można ich było ciągnąć, chwytać ani potykać się o nie.

**EX UWAGA:** Ten produkt jest przeznaczony do rozrywki. Należy rozważyć umieszczenie monitora w środowisku o kontrolowanym oświetleniu, aby uniknąć zakłóceń powodowanych światłem z otoczenia i odbiciami od jasnych powierzchni, które tworzą odbicia na ekranie.

# <span id="page-7-0"></span>**Cechy produktu i jego komponenty**

### **Cechy**

Cechy i funkcje monitora:

- Wyświetlacz z obszarem użytecznym o przekątnej 108 cm (42,5 cale), o rozdzielczości 3840 × 2160 UHD, wyposażony w pełnoekranową obsługę niższych rozdzielczości
- Szeroki gamut kolorów zapewniający pokrycie przestrzeni kolorów sRGB
- Panel matowy z podświetleniem LED
- Szeroki kąt widzenia umożliwiający spoglądanie na monitor z pozycji siedzącej lub stojącej oraz przemieszczanie się podczas spoglądania
- Możliwość nachylenia i obrotu
- Możliwość odłączenia podstawy pozwalająca na zamocowanie monitora w dowolny sposób
- Wejście sygnału wideo DisplayPort
- Wejście sygnału wideo Mini DisplayPort
- Jedno wejście wideo HDMI (High Definition Multimedia Interface)
- Funkcja Quad-PIP pozwalająca wyświetlać w każdym kwadrancie ekranu sygnały z wejść DisplayPort i HDMI
- Gniazdo słuchawkowe
- Koncentrator USB 3.0 wyposażony w jeden port typu upstream (do połączenia z komputerem) oraz cztery porty typu downstream (do połączenia z urządzeniami USB)
- W zestawie kabel USB służący do łączenia koncentratora USB monitora z gniazdem USB komputera
- Cztery przyciski funkcyjne znajdujące się na ściance po prawej stronie monitora; do trzech z nich można przypisać funkcje, aby szybko uzyskać dostęp do najczęściej używanych operacji
- Obsługa technologii Plug and Play (jeśli jest obsługiwana przez system operacyjny)
- Gniazdo z tyłu monitora do podłączenia opcjonalnej linki zabezpieczającej
- Uchwyt na kable i przewody
- Usprawnienia wprowadzone w kilku wersjach językowych menu ekranowego w celu ułatwienia konfigurowania monitora i optymalizacji ekranu
- Oprogramowanie HP Display Assistant umożliwiające dostosowanie ustawień monitora i korzystanie z funkcji zapobiegających kradzieży
- Szerokopasmowe zabezpieczenie danych cyfrowych (HDCP) ze wszystkich wejść cyfrowych
- Funkcja oszczędzania energii, zapewniająca spełnianie przez monitor wymagań dotyczących zmniejszonego zużycia energii

**WWAGA:** Informacje o bezpieczeństwie i zgodności z przepisami – patrz *Informacje o produkcie* dostarczone w dokumentacji. Aby znaleźć zaktualizowaną instrukcję obsługi swojego produktu, przejdź do witryny <http://www.hp.com/support>, a następnie wykonaj wyświetlane na ekranie instrukcje w celu znalezienia swojego produktu.

## <span id="page-8-0"></span>**Elementy z tyłu**

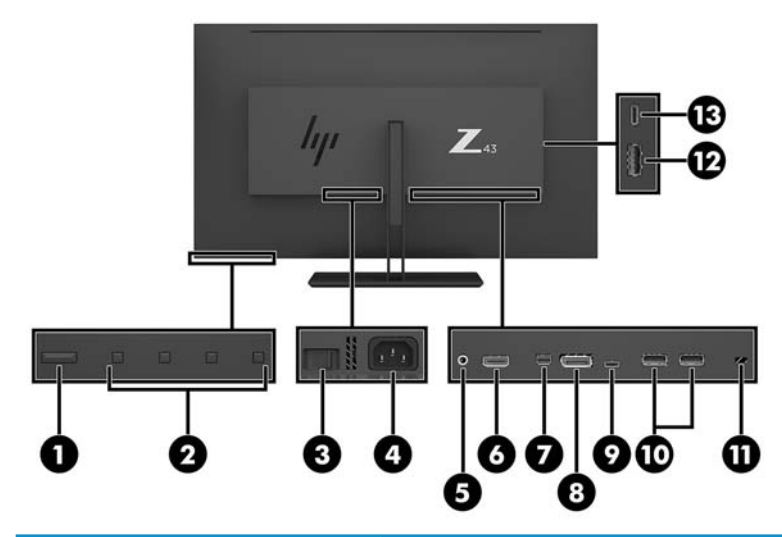

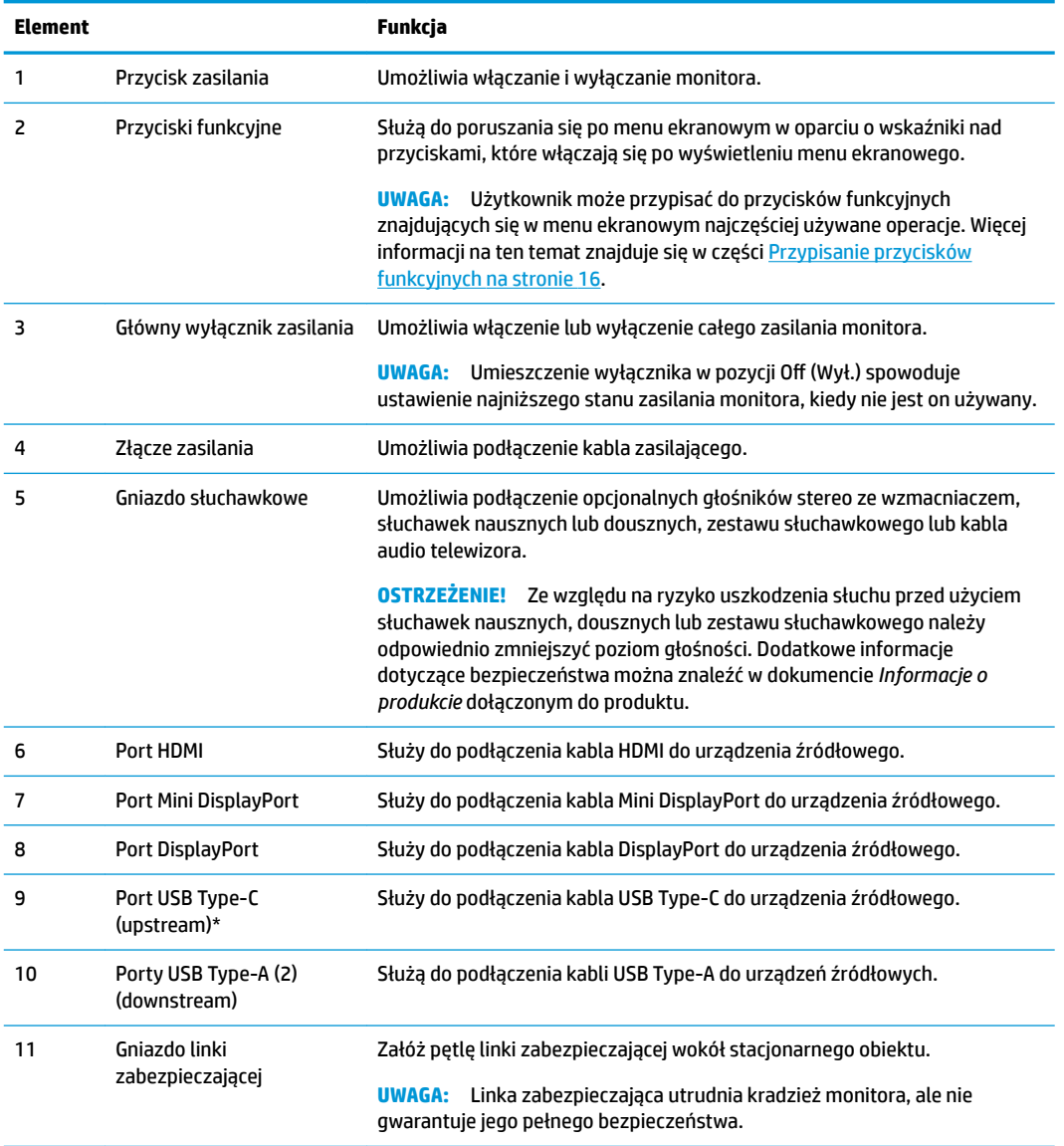

<span id="page-9-0"></span>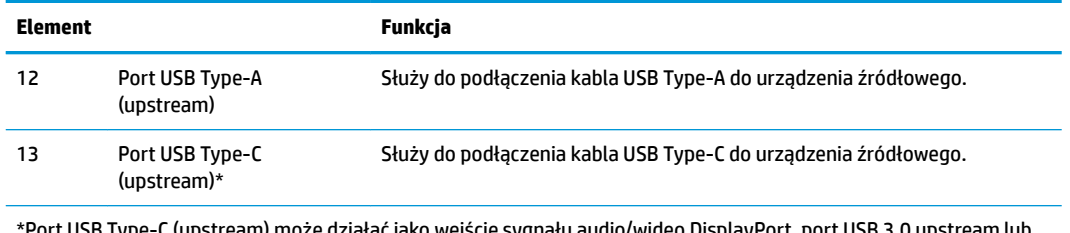

ISB Type-C (upstream) może działać jako wejście sygnału audio/wideo DisplayPort, port USB 3.0 upstr może służyć do zasilania urządzeń z mocą maksymalną 65 W. Parametry wyjściowe zasilania są następujące: 5 V / 9 V / 10 V / 12 V / 15 V / 20 V (65 W maks.).

# **Przygotowywanie monitora do użytkowania**

#### **Podczas przygotowywania monitora do użytkowania należy zachować ostrożność**

Podczas przenoszenia lub trzymania monitora należy zwracać uwagę, aby nie dotykać powierzchni panelu LCD. Nacisk na panel może spowodować niejednolitość kolorów lub zaburzenia orientacji ciekłych kryształów. Przywrócenie normalnego stanu ekranu tak uszkodzonego monitora jest niemożliwe.

Podczas montażu stojaka należy położyć monitor ekranem do dołu na płaskiej powierzchni, na której została położona gąbka ochronna lub miękka tkanina. Pozwoli to zapobiec porysowaniu ekranu i jego odkształceniom lub pęknięciom oraz uszkodzeniom przycisków sterujących.

#### **Mocowanie podstawy stojaka monitora**

- **OSTROŻNIE:** Ekran jest delikatny. Nie naciskaj ani nie obciążaj ekranu. Może to spowodować jego uszkodzenie.
- **WSKAZÓWKA:** Należy dokładnie rozważyć umiejscowienie monitora, ponieważ przednia ścianka może powodować przeszkadzające odbicia od oświetlenia otoczenia i jasnych powierzchni.
	- **1.** Wyjmij monitor z opakowania i umieść go na płaskiej powierzchni, ekranem do dołu na gąbce ochronnej lub miękkiej tkaninie.
	- **2.** Wsuń osłonę zawiasu znajdującą się na podstawie na zawias z tyłu monitora tak, aby zaskoczyła na swoim miejscu (charakterystyczne kliknięcie).

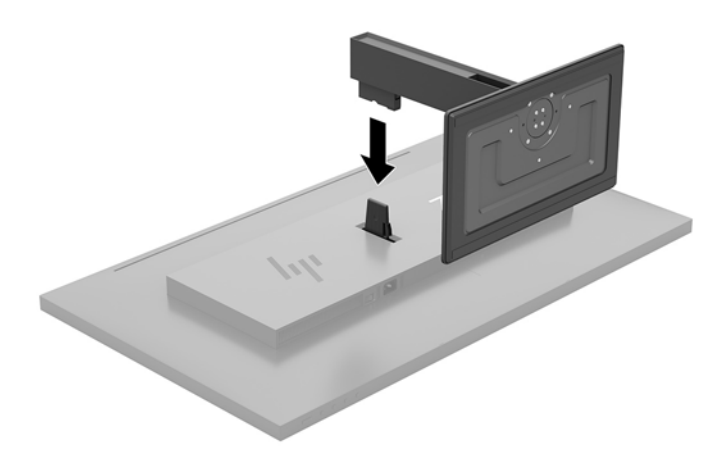

### <span id="page-10-0"></span>**Podłączanie przewodów**

- **WWAGA:** Monitor jest dostarczany z wybranymi kablami. Nie wszystkie kable przedstawione w tej sekcji są dołączone do monitora.
	- **1.** Umieść monitor w dobrze wentylowanym pomieszczeniu, w dogodnym miejscu blisko komputera.
	- **2.** Podłącz kabel wideo.
	- **WWAGA:** Monitor automatycznie wykrywa, na których wejściach są dostępne prawidłowe sygnały wideo. Wejścia wybiera się za pomocą menu ekranowego, naciskając przycisk Menu i wybierając opcję **Przełącznik źródeł sygnału wejściowego**.
		- Podłącz jeden koniec kabla DisplayPort do portu DisplayPort z tyłu monitora, a drugi koniec kabla do portu DisplayPort w urządzeniu źródłowym.

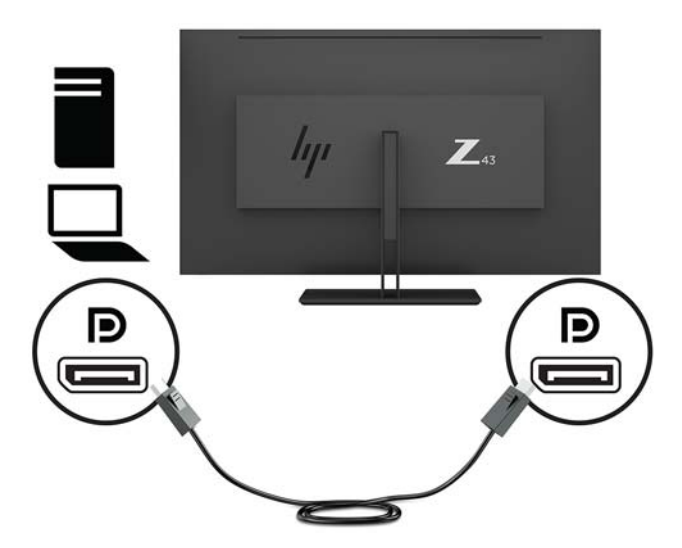

Podłącz jeden koniec kabla Mini DisplayPort do portu Mini DisplayPort z tyłu monitora, a drugi koniec kabla do portu DisplayPort w urządzeniu źródłowym.

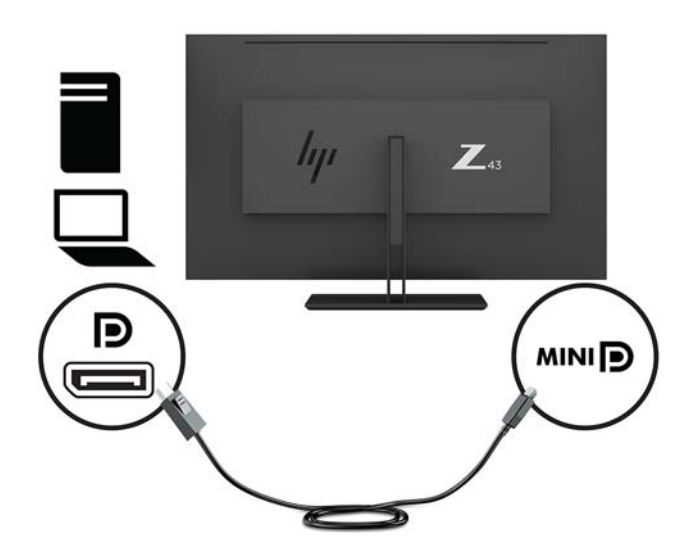

Podłącz jeden koniec kabla HDMI do złącza HDMI z tyłu monitora, a drugi koniec kabla do złącza w urządzeniu źródłowym.

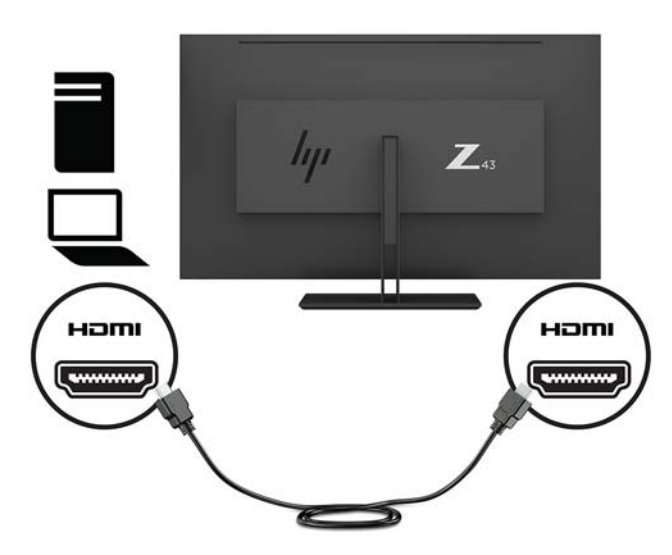

- **3.** Aby włączyć porty USB na monitorze, konieczne jest podłączenie kabla koncentratora USB typu upstream z komputera źródłowego do monitora.
	- Koncentrator USB:

Jeden koniec kabla USB Type-C należy podłączyć do portu USB Type-C na monitorze, a jego drugi koniec — do portu USB Type-A urządzenia źródłowego.

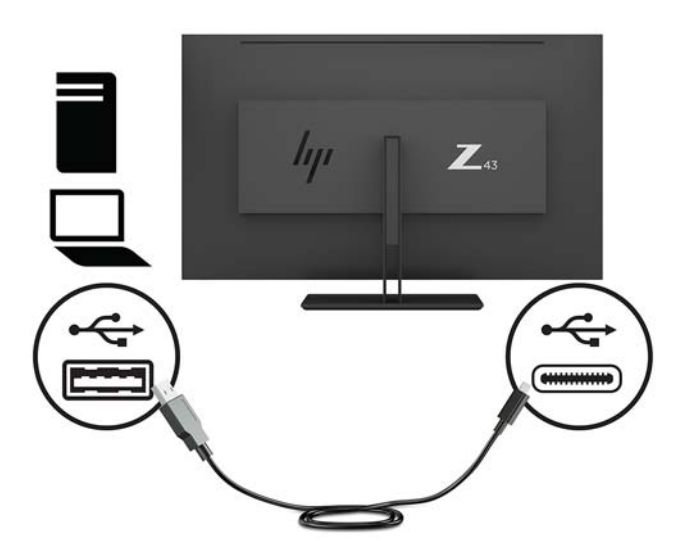

Tryb naprzemienny:

Jeden koniec kabla USB Type-C należy podłączyć do portu USB Type-C na monitorze, a jego drugi koniec — do portu USB Type-C urządzenia źródłowego.

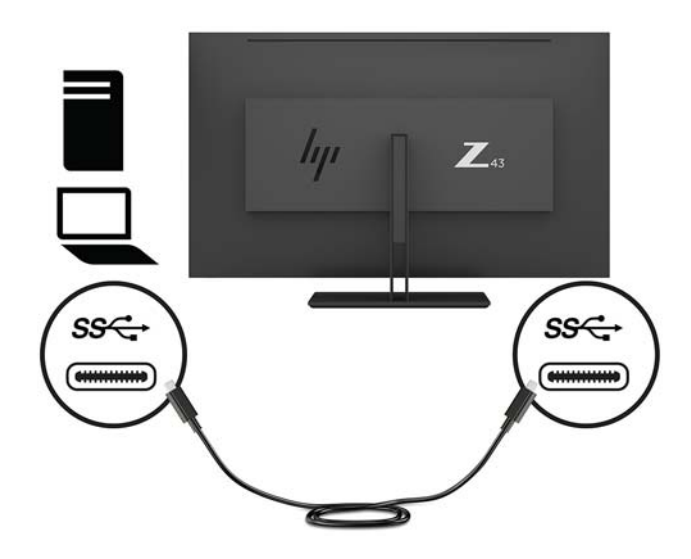

- **UWAGA:** Aby na źródło sygnału wejściowego wybrać USB-C, naciśnij przycisk Menu na ściance po prawej stronie monitora, wybierz **Input Control** (Przełącznik źródeł sygnału wejściowego), a następnie wybierz **USB-C Configuration** (Konfiguracja USB-C).
	- Wybierz opcję **3840 × 2160 @ 60 Hz + USB 2.0**, aby uzyskać wyższą częstotliwość odświeżania pionowego i niższą szybkość USB.

- lub -

- Wybierz opcję **3840 × 2160 @ 30 Hz + USB 3.0**, aby uzyskać niższą częstotliwość odświeżania pionowego i wyższą szybkość USB.
- **4.** Jeden koniec kabla USB Type-A należy podłączyć do portu monitora, a jego drugi koniec do portu USB urządzenia źródłowego (downstream).

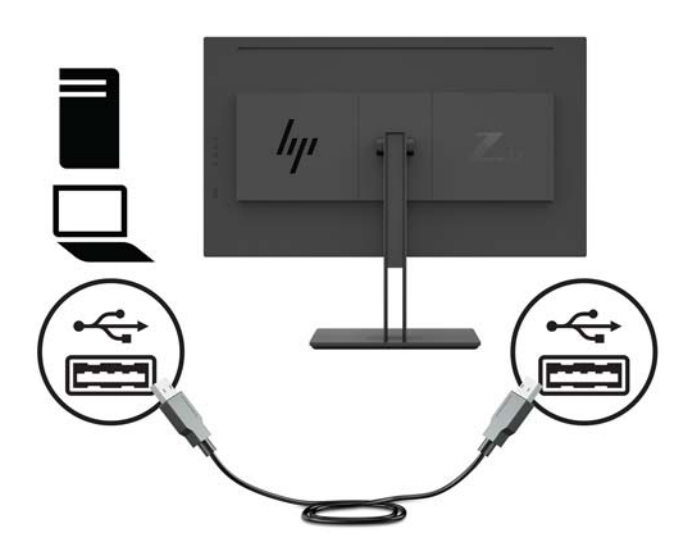

**5.** Jeden koniec przewodu zasilającego należy podłączyć do uziemionego gniazda zasilania prądem przemiennym, a jego drugi koniec — do monitora.

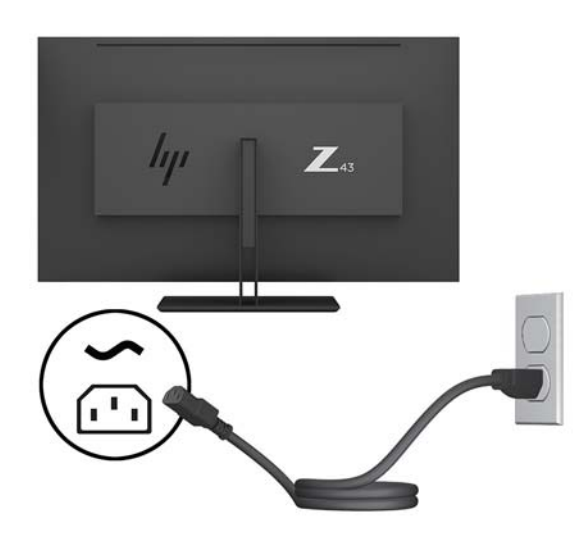

**OSTRZEŻENIE!** Ze względu na ryzyko porażenia prądem elektrycznym lub uszkodzenia sprzętu:

Nie wolno w żaden sposób blokować połączenia zerującego we wtyczce przewodu zasilającego. Połączenie zerujące pełni bardzo ważną funkcję zabezpieczającą.

Przewód zasilający należy podłączyć do uziemionego gniazda prądu zmiennego, znajdującego się w łatwo dostępnym miejscu.

Aby odłączyć komputer od zasilania, należy wyciągnąć wtyczkę kabla zasilającego z gniazdka sieci elektrycznej.

Ze względów bezpieczeństwa na przewodach lub kablach zasilania nie należy kłaść żadnych przedmiotów. Układać je należy tak, aby nikt nie mógł na nie przypadkowo nadepnąć lub się o nie potknąć. Nie należy ciągnąć przewodów ani kabli. Odłączając przewód zasilający od gniazda prądu zmiennego, należy pociągnąć za wtyczkę, nie za przewód.

### <span id="page-14-0"></span>**Podłączanie urządzeń USB**

Złącza USB służą do podłączania urządzeń peryferyjnych, takich jak cyfrowy aparat fotograficzny, klawiatura USB lub mysz USB. Na monitorze dostępne są cztery porty USB typu downstream: dwa porty USB Type-A z tyłu, oraz jeden port USB Type-C i jeden port USB Type-A z boku.

**WAGA:** Aby móc korzystać z portów USB typu downstream monitora, do monitora należy podłączyć kabel USB typu upstream, którego drugi koniec jest podłączony do komputera. Patrz punkt 4 w części Podłączanie [przewodów na stronie 5](#page-10-0).

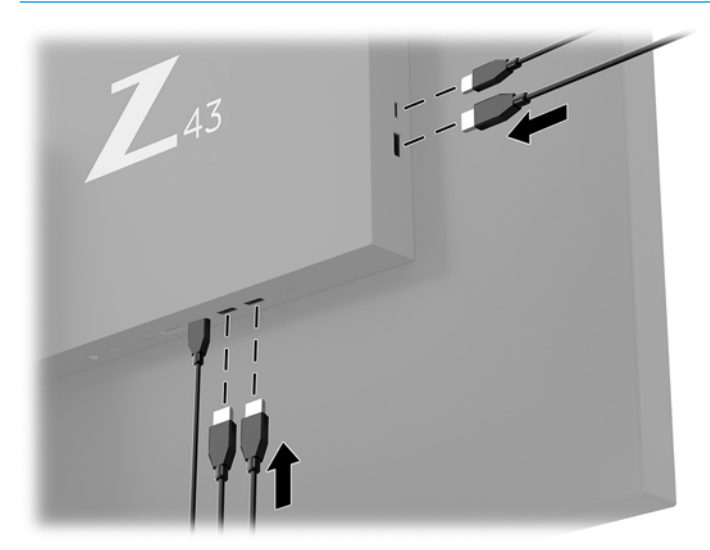

### <span id="page-15-0"></span>**Regulacja monitora**

**1.** Pochyl monitor do przodu lub do tyłu, aby ustawić go na wysokości odpowiedniej dla wzroku.

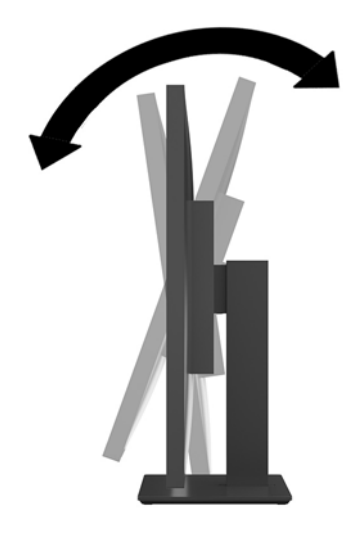

**2.** Obróć monitor w lewo lub w prawo, aby uzyskać optymalny kąt widzenia.

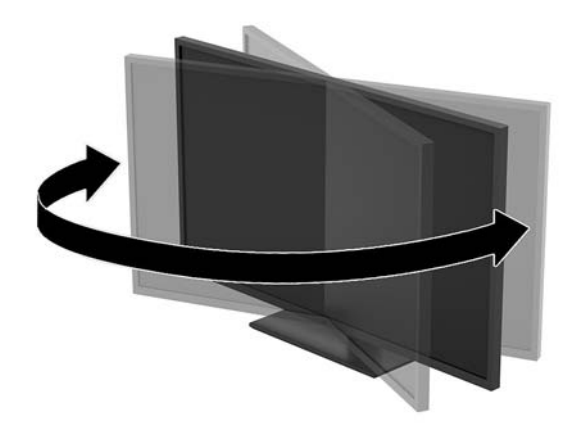

### <span id="page-16-0"></span>**Instalacja linki zabezpieczającej**

Linka zabezpieczająca jest urządzeniem zamykanym na klucz, do którego dołączona jest stalowa linka. Jeden koniec linki mocuje się do biurka (lub innego stałego obiektu), a drugi do gniazda linki zabezpieczającej na monitorze. Następnie linkę zabezpieczającą zamyka się na klucz.

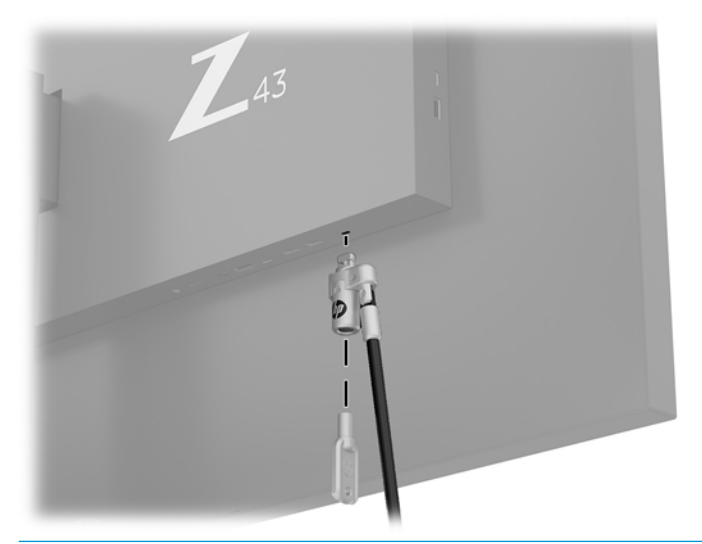

**A OSTROŻNIE:** Jeśli zainstalowana jest linka zabezpieczająca, należy zachować ostrożność podczas regulacji nachylenia, obrotu lub wysokości monitora. Kabel lub blokada mogą utrudniać regulację.

#### <span id="page-17-0"></span>**Włączanie monitora**

- **1.** Ustaw główny włącznik zasilania (1) z tyłu monitora w położenie On (Wł.).
- **2.** Naciśnij przycisk zasilania (2) na monitorze, aby go włączyć.

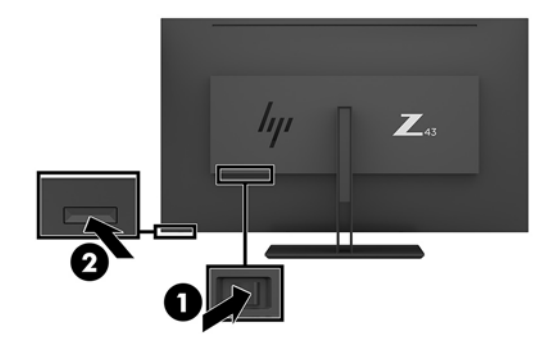

- **OSTROŻNIE:** Uszkodzenie polegające na utrwaleniu się obrazu może wystąpić w monitorach, które wyświetlają ten sam statyczny obraz na ekranie przez co najmniej dwie godziny. Aby uniknąć utrwalenia się obrazu na ekranie monitora, należy uruchamiać wygaszacz ekranu lub wyłączać monitor, gdy nie jest używany przez dłuższy czas. Utrwalenie obrazu to usterka, która może wystąpić na każdym ekranie LCD. Uszkodzenia monitora w postaci utrwalenia obrazu nie są objęte gwarancją HP.
- **WWAGA:** Jeżeli po naciśnięciu przycisku monitor nie włączy się, może to oznaczać, że włączona jest funkcja blokowania przycisku zasilania. Aby ją wyłączyć, naciśnij przycisk zasilania monitora i przytrzymaj go przez 10 sekund.
- **UWAGA:** Diodę zasilania można wyłączyć w menu ekranowym. Naciśnij przycisk Menu umieszczony na ściance po prawej stronie monitora, a następnie wybierz opcje: **Power Control** (Sterowanie zasilaniem) > **Power LED** (Wskaźnik LED zasilania) > **2ff** (Wyłącz).

Gdy monitor jest włączony, przez pięć sekund wyświetlany jest komunikat o stanie monitora. Komunikat zawiera informacje na temat wejścia, przez które jest aktualnie przesyłany aktywny sygnał, bieżącej wstępnie wybranej rozdzielczości ekranu oraz zalecanej wstępnie wybranej rozdzielczości ekranu.

Monitor automatycznie skanuje wejścia sygnałowe w celu wykrycia aktywnego wejścia i wyświetlenia sygnału do niego doprowadzonego.

#### <span id="page-18-0"></span>**Montowanie monitora**

Panel monitora można przymocować do ściany, ramienia obrotowego bądź innego uchwytu montażowego.

- **UWAGA:** Jest on przeznaczony do użycia wraz ze ściennym wspornikiem montażowym posiadającym aprobatę UL lub CSA.
- **OSTROŻNIE:** Monitor jest wyposażony w otwory montażowe o rozstawie 100 mm zgodne ze standardem przemysłowym VESA. W celu podłączenia do monitora akcesorium montażowego innej firmy wymagane są cztery wkręty o średnicy 4 mm, skoku 0,7 mm i długości 10 mm. Dłuższe wkręty mogą uszkodzić monitor. Bardzo ważne jest sprawdzenie, czy akcesorium montażowe danego producenta jest zgodne ze standardem VESA, a jego nominalny obsługiwany ciężar pozwala na utrzymanie wyświetlacza. W celu uzyskania jak najlepszej wydajności należy użyć kabla zasilającego i kabla wideo dostarczonych wraz z monitorem.

#### **Zdejmowanie podstawy monitora**

- **OSTROŻNIE:** Przed rozpoczęciem demontażu monitora należy go wyłączyć oraz odłączyć kabel zasilania i sygnałowy.
	- **1.** Odłącz wszystkie kable i odsuń je od monitora.
	- **2.** Umieść monitor ekranem do dołu na płaskiej powierzchni, na której została położona gąbka ochronna lub miękka tkanina.
	- **3.** Naciśnij zatrzask zwalniający (1), aby zwolnić podstawę.
	- **4.** Podnieś podstawę, aby zdjąć osłonę z zawiasu monitora (2).

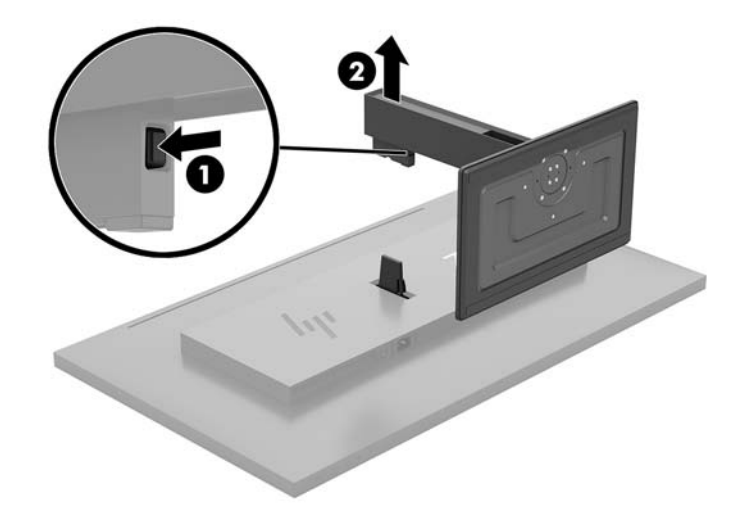

#### <span id="page-19-0"></span>**Mocowanie monitora do ramienia przegubowego**

- **1.** Zdejmij podstawę stojaka monitora. Zobacz [Zdejmowanie podstawy monitora na stronie 13](#page-18-0).
- **2.** Wsuń płytkę montażową osłony zawiasu znajdującą się na podstawie na zawias z tyłu monitora tak, aby zaskoczyła na swoim miejscu (charakterystyczne kliknięcie).

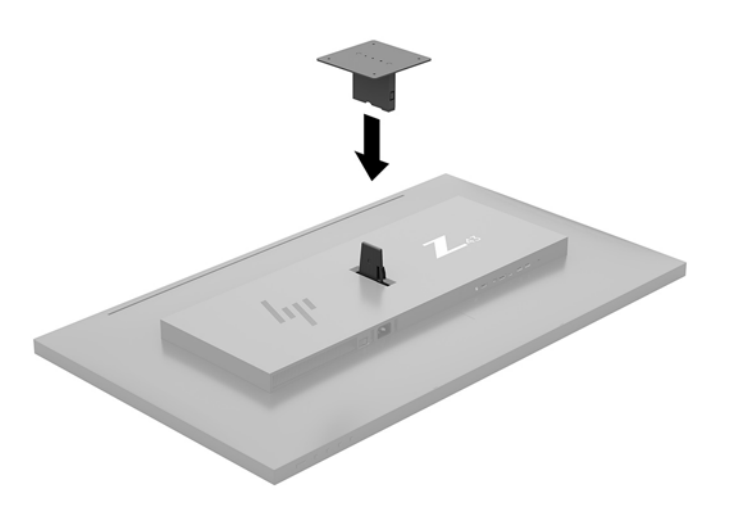

**3.** Aby przymocować monitor do ramienia przegubowego (sprzedawane osobno), umieść cztery wkręty w otworach płyty ramienia przegubowego i wkręć je w otwory montażowe monitora.

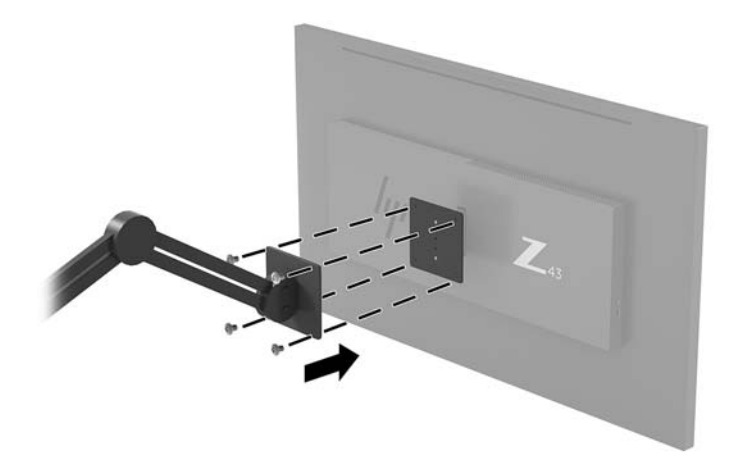

Aby bezpiecznie przymocować monitor do innego uchwytu montażowego, postępuj zgodnie z instrukcjami dołączonymi do tego uchwytu.

W**AŻNE:** W przypadku mocowania monitora do ściany lub wysięgnika obrotowego należy postępować zgodnie z instrukcjami producenta urządzenia montażowego.

**WAŻNE:** W celu uzyskania optymalnej wydajności monitora i zapewnienia wyrazistego obrazu na ekranie nie należy obracać monitora o 90 stopni do orientacji pionowej.

# <span id="page-20-0"></span>**2 Korzystanie z monitora**

## **Oprogramowanie i narzędzia**

Pod adresem <http://www.hp.com/support>można pobrać i zainstalować wymienione poniżej pliki:

- Plik informacyjny INF
- Pliki ICM (Image Color Matching), po jednym dla każdej skalibrowanej przestrzeni kolorów
- Program HP Display Assistant umożliwiający dostosowanie ustawień monitora i zastosowanie funkcji zapobiegających kradzieży

#### **Plik informacyjny**

Plik ten definiuje zasoby monitora używane przez systemy operacyjne Windows® , zapewniając zgodność monitora z kartą graficzną komputera.

Monitor jest zgodny z technologią Plug and Play systemu Windows i będzie działać poprawnie nawet bez instalowania pliku INF. Zgodność monitora z technologią Plug and Play jest jednak uzależniona od dwóch warunków: karta graficzna komputera musi być zgodna ze standardem VESA DDC2 a monitor musi być podłączony bezpośrednio do karty graficznej. Monitor nie jest zgodny z tą technologią, jeśli został podłączony za pomocą osobnych złączy typu BNC lub przez urządzenia rozdzielcze.

#### **Plik dopasowywania kolorów obrazu**

Pliki ICM to pliki danych, które używane w połączeniu z programami graficznymi zapewniają spójne dopasowywanie kolorów z ekranu monitora na drukarkę lub ze skanera na ekran monitora. Plik ten jest uaktywniany z poziomu programów graficznych obsługujących tę funkcję.

**WAGA:** Profil kolorów ICM ma strukture zgodną ze specyfikacją formatu profilu konsorcjum International Color Consortium (ICC).

## **Korzystanie z menu ekranowego (OSD)**

Za pomocą menu ekranowego można dostosować obraz wyświetlany na monitorze do własnych preferencji. Dostęp i modyfikacja ustawień w menu ekranowym są możliwe za pomocą przycisków na ściance po prawej stronie monitora.

Aby uzyskać dostęp do menu ekranowego i modyfikować ustawienia, wykonaj następujące czynności:

- **1.** Jeżeli monitor nie jest jeszcze włączony, włącz go, naciskając przycisk zasilania na tylnym panelu monitora.
- **2.** Aby uzyskać dostęp do menu ekranowego, naciśnij dowolny z czterech przycisków funkcyjnych na ściance po prawej stronie monitora. Następnie naciśnij przycisk Menu, aby wyświetlić menu ekranowe.
- **3.** Za pomocą przycisków funkcyjnych można nawigować po menu, wybierać żądane opcje i je modyfikować. Wyświetlane etykiety ekranowe przycisków zależą od tego, które menu lub podmenu jest aktywne.

Poniższa tabela zawiera listę opcji głównego menu ekranowego.

<span id="page-21-0"></span>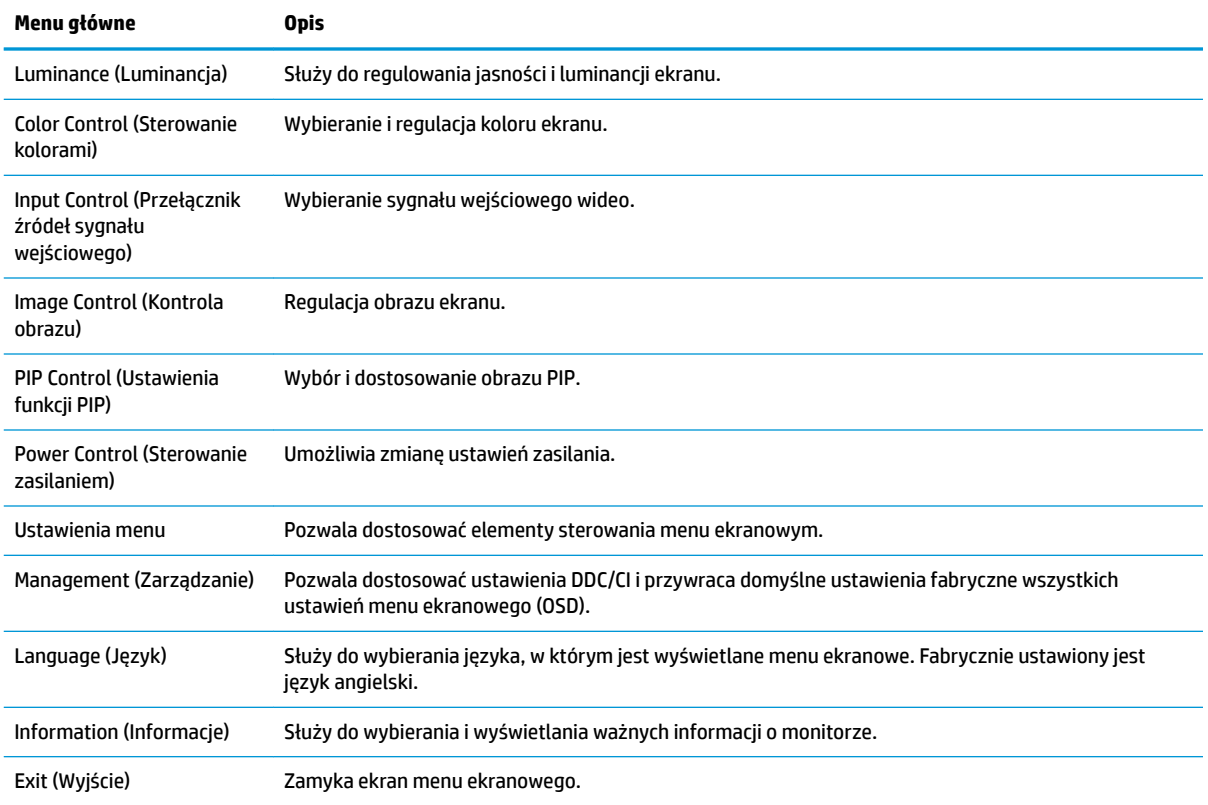

# **Przypisanie przycisków funkcyjnych**

Naciśnięcie jednego z czterech przycisków funkcyjnych na ściance po prawej stronie monitora powoduje aktywowanie przycisków i wyświetlenie ikon na ekranie. Domyślne, skonfigurowane fabrycznie ikony i funkcje przycisków przedstawiono poniżej.

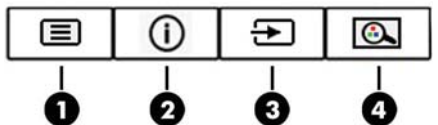

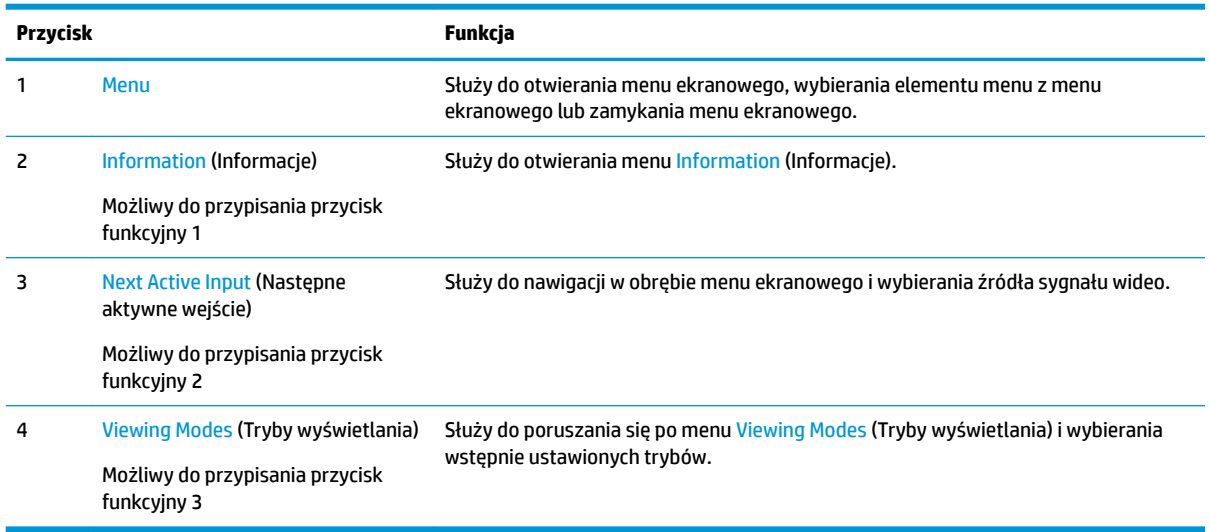

<span id="page-22-0"></span>Funkcje przycisków monitora można dostosować do własnych potrzeb tak, aby po aktywowaniu przycisków można było szybko uzyskać dostęp do najczęściej używanych pozycji menu.

Aby zmienić konfigurację przycisków funkcyjnych:

- **1.** Naciśnij dowolny z czterech przycisków funkcyjnych znajdujących się na ściance po prawej stronie monitora, aby aktywować przyciski, a następnie naciśnij przycisk Menu, aby wyświetlić menu ekranowe.
- **2.** Wybierz z menu ekranowego pozycję **Menu Control** (Ustawienia menu), a następnie pozycję **Assign Buttons** (Przypisz przyciski) i wybierz jedną z opcji dostępnych do przypisania dla danego przycisku.
- **UWAGA:** Użytkownik może przypisać funkcje wyłącznie do trzech przycisków. Użytkownik nie może ponownie przypisać przycisku Menu.

## **Korzystanie z funkcji obraz-w-obrazie (PIP) i obraz-obok-obrazu (PBP)**

Monitor obsługuje zarówno funkcję PIP, w której obraz z jednego źródła jest wyświetlany w postaci nakładki na obrazie z innego źródła oraz funkcję PBP, w której obraz z jednego źródła jest wyświetlany obok obrazu z drugiego źródła poziomo (w przypadku ustawienia monitora w orientacji poziomej) lub pionowo (w przypadku orientacji pionowej). W trybie Quad-PIP można wyświetlać cztery obrazy FHD.

Aby skorzystać z funkcji PIP lub PBP:

- **1.** Podłącz do monitora drugie źródło sygnału.
- **2.** Naciśnij dowolny z czterech przycisków funkcyjnych, aby aktywować te przyciski, a następnie naciśnij przycisk Menu, aby otworzyć menu ekranowe.
- **3.** Z menu ekranowego wybierz opcję PIP Control (Ustawienia funkcji PIP) > PIP On/Off (Włącz/wyłącz funkcję PIP) i wybierz opcję **Picture-in-Picture** (Obraz-w-obrazie) lub **Picture-beside-Picture** (Obraz obok obrazu).
- **4.** Monitor będzie skanował pomocnicze wejścia sygnału i po znalezieniu prawidłowego sygnału użyje go do wyświetlenia obrazu PIP/PBP. Aby zmienić wejście PIP/PBP, wybierz opcję **PIP Input** (Wejście PIP) z menu ekranowego i wybierz żądane wejście.
- **5.** Aby zmienić rozmiar obrazu PIP, wybierz pozycję **PIP Size** (Rozmiar PIP) z menu ekranowego, a następnie wybierz żądany rozmiar.
- **6.** Aby zmienić położenie okna PIP, wybierz pozycję **PIP Position** (Położenie PIP) z menu ekranowego, a następnie wybierz żądane położenie.

## **Regulacja trybu niskiej ilości światła niebieskiego**

Zmniejszanie ilości niebieskiego światła emitowanego przez monitor zmniejsza narażenie oczu na to światło. W monitorze dostępne jest ustawienie, które pozwala na zmniejszenie ilości niebieskiego światła oraz zapewnienie bardziej relaksującego i mniej stymulującego obrazu podczas czytania treści na ekranie.

Sposób dostosowania poziomu niebieskiego światła w wyświetlaczu:

- **1.** Naciśnij dowolny z czterech przycisków funkcyjnych znajdujących się na ściance po prawej stronie monitora, aby aktywować przyciski, a następnie naciśnij przycisk Menu, aby wyświetlić menu ekranowe. Wybierz kolejno opcje **Color Control** (Ustawienia kolorów) > **Viewing Mode** (Tryby wyświetlania).
- **2.** Wybierz żądane ustawienie:
- <span id="page-23-0"></span>Low Blue Light (Niski poziom światła niebieskiego): certyfikat TUV. Wybór tego ustawienia spowoduje zmniejszenie ilości światła niebieskiego w celu poprawy komfortu dla wzroku
- **Reading** (Czytanie): optymalizuje ilość niebieskiego światła oraz jasność do wyświetlania w pomieszczeniu
- **Night** (Noc): ustawia najniższy poziom światła niebieskiego zmniejszając negatywny wpływ na sen
- **3.** Wybierz opcję **Save and Return** (Zapisz i powróć), aby zapisać ustawienia i zamknąć menu. Wybierz pozycję **Cancel** (Anuluj), jeśli nie chcesz zapisać ustawień.
- **4.** Wybierz pozycję **Exit** (Wyjście) z menu głównego.

**OSTRZEŻENIE!** Aby zmniejszyć ryzyko odniesienia poważnych obrażeń, zapoznaj się z dokumentem *Bezpieczeństwo i komfort pracy*. Opisano w nim poprawną konfiguracie stacji roboczej, właściwą postawę oraz właściwe nawyki pracy mające wpływ na zdrowie użytkowników komputerów. Instrukcja *Bezpieczeństwo i komfort pracy* zawiera również ważne informacje dotyczące bezpieczeństwa elektrycznego i mechanicznego. Dokument *Bezpieczeństwo i komfort pracy* jest również dostępny w Internecie na stronie <http://www.hp.com/ergo>.

## **Korzystanie z funkcji automatycznego trybu uśpienia**

Monitor obsługuje funkcję menu ekranowego (OSD) o nazwie **Auto-Sleep Mode** (Automatyczny tryb uśpienia) umożliwiającą włączanie i wyłączanie stanu obniżonego zużycia energii. Włączenie funkcji automatycznego trybu uśpienia (domyślnie włączonego) monitor będzie przechodził w tryb obniżonego zużycia energii, gdy komputer, do którego jest podłączony, będzie sygnalizował możliwość włączenia takiego trybu (brak sygnału synchronizacji poziomej lub pionowej).

Z chwilą włączenia tego stanu obniżonego zużycia energii (trybu uśpienia) ekran monitora jest wygaszany, podświetlenie zostaje wyłączone, a wskaźnik LED zasilania zmienia kolor na pomarańczowy. W stanie obniżonego zużycia energii monitor pobiera mniej niż 0,5 W. Monitor wybudzi się z trybu uśpienia po przesłaniu z komputera do monitora aktywnego sygnału (np. w razie poruszenia myszą lub naciśnięcia klawiatury).

Automatyczny tryb uśpienia można wyłączyć w menu ekranowym. Naciśnij przycisk Menu na ściance po prawej stronie monitora, aby wyświetlić menu ekranowe. W menu ekranowym wybierz kolejno **Power Control**  (Sterowanie zasilaniem), **Auto-Sleep Mode** (Automatyczny tryb uśpienia), a następnie wybierz pozycję **2ff** (Wył.).

# <span id="page-24-0"></span>**3 Wsparcie techniczne i rozwiązywanie problemów**

# **Rozwiązywanie najczęściej spotykanych problemów**

Poniższa tabela zawiera listę problemów, możliwych przyczyn każdego z nich oraz zalecanych rozwiązań.

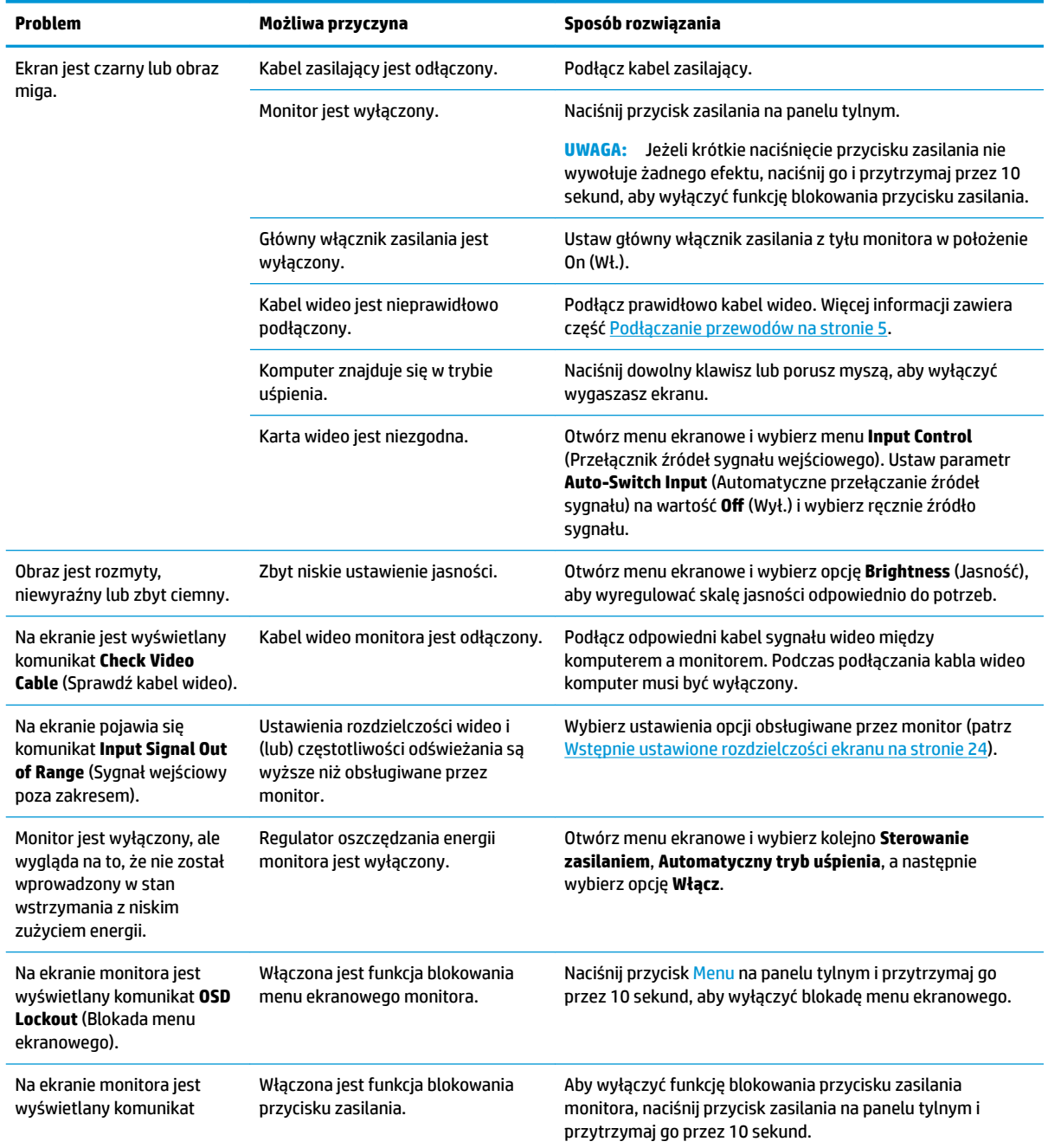

<span id="page-25-0"></span>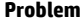

**Power Button Lockout**  (Blokada przycisku zasilania).

## **Blokada przycisków**

Przytrzymanie wciśniętego przycisku zasilania lub przycisku Menu przez na ściance po prawej stronie monitora przez dziesięć sekund spowoduje zablokowanie funkcji przycisków. Zablokowaną funkcjonalność można przywrócić, ponownie przytrzymując przez dziesięć sekund wciśnięty przycisk. Ta funkcja blokady jest dostępna tylko wtedy, gdy monitor jest włączony i wyświetla aktywny sygnał, a menu ekranowe jest nieaktywne.

## **Kontakt z pomocą techniczną**

Aby rozwiązać problem ze sprzętem lub oprogramowaniem, należy odwiedzić witrynę [http://www.hp.com/](http://www.hp.com/support) [support](http://www.hp.com/support). W tej witrynie można znaleźć więcej informacji o produkcie, w tym łącza do forów dyskusyjnych oraz instrukcje dotyczące rozwiązywania problemów. Można również uzyskać informacje o sposobach kontaktowania się z HP i założenia nowego wątku pomocy technicznej.

## **Przygotowanie do kontaktu z pomocą techniczną**

Jeśli nie uda się usunąć problemu za pomocą wskazówek zawartych w niniejszym rozdziale, konieczne może być skontaktowanie się z pomocą techniczną. Dzwoniąc do wsparcia technicznego, należy mieć przygotowane następujące informacje:

- Numer modelu monitora
- Numer seryjny monitora
- Data zakupu z rachunku
- Warunki, w jakich pojawił się problem
- Wyświetlane komunikaty o błędach
- Konfiguracja sprzętowa
- Nazwa i wersja używanego sprzętu oraz oprogramowania

## **Umiejscowienie numeru seryjnego i numeru produktu**

Numer seryjny i numer produktu znajdują się z tyłu monitora. Numery te mogą być potrzebne podczas kontaktowania się z firmà HP w sprawie monitora.

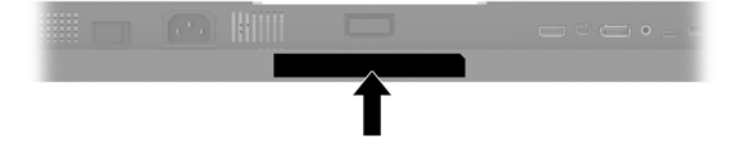

# <span id="page-26-0"></span>**4 Konserwacja monitora**

# **Instrukcje dotyczące konserwacji**

Aby zapewnić prawidłowe działanie monitora i wydłużyć okres jego eksploatacji:

- Nie należy otwierać obudowy monitora ani podejmować żadnych prób samodzielnego wykonywania czynności serwisowych. Wszelkich regulacji należy dokonywać tylko zgodnie z podanymi instrukcjami. Jeżeli monitor nie działa prawidłowo, spadł lub uległ uszkodzeniu, należy skontaktować się z autoryzowanym dystrybutorem, sprzedawcą lub serwisem produktów firmy HP.
- Należy korzystać wyłącznie ze źródeł zasilania i metod połączeń właściwych dla tego monitora (zostały one określone na etykiecie/tabliczce na monitorze).
- Suma wartości znamionowych prądu wszystkich urządzeń podłączonych do gniazda sieci elektrycznej nie może przekraczać wartości znamionowej prądu gniazdka sieci elektrycznej; podobnie suma wartości znamionowych prądu wszystkich urządzeń podłączonych do kabla nie może przekraczać wartości znamionowej prądu tego kabla. Wartość znamionową prądu każdego urządzenia (AMPS lub A) można sprawdzić na jego tabliczce znamionowej.
- Monitor należy zainstalować w pobliżu znajdującego się w łatwo dostępnym miejscu gniazda sieci elektrycznej. Odłączenie monitora od zasilania polega na wyjęciu wtyczki kabla zasilającego z gniazda sieci elektrycznej. Nigdy nie należy odłączać monitora, ciągnąc za sam kabel.
- Jeżeli monitor nie jest używany, należy go wyłączyć. Używając wygaszacza ekranu i wyłączając monitor na czas, gdy nie jest używany, można znacznie wydłużyć średni okres eksploatacji monitora.
- **WWAGA:** Uszkodzenia monitora w postaci utrwalenia obrazu nie są objęte gwarancją HP.
- Szczeliny i otwory w obudowie służą do wentylacji urządzenia. Otworów tych nie wolno zakrywać ani zatykać. Przez otwory i szczeliny w obudowie nie wolno wkładać żadnych przedmiotów.
- Nie wolno dopuścić, aby monitor spadł, ani umieszczać go na niestabilnej powierzchni.
- Nie wolno kłaść żadnych przedmiotów na kablu zasilającym. Nie wolno też chodzić po kablu.
- Monitor należy umieścić w dobrze wentylowanym pomieszczeniu, z dala od źródeł silnego światła i nadmiernego ciepła lub wilgoci.
- W celu zdemontowania stojaka monitor należy położyć ekranem do dołu na miękkiej powierzchni (aby ekran nie uległ zarysowaniu, wgnieceniu czy pęknięciu).

### <span id="page-27-0"></span>**Czyszczenie monitora**

- **1.** Wyłącz monitor i odłącz kabel zasilający z tyłu urządzenia.
- **2.** Odkurz monitor, wycierając ekran i obudowę miękką i czystą ściereczką antystatyczną.
- **3.** W przypadku większych zabrudzeń należy użyć roztworu wody i alkoholu izopropylowego w proporcji 50/50.
- **OSTROŻNIE:** Należy spryskać ściereczkę środkiem czyszczącym i zwilżoną ściereczką delikatnie przetrzeć powierzchnię ekranu. Nigdy nie należy spryskiwać bezpośrednio powierzchni ekranu. Środek może dostać się za obudowę i uszkodzić elementy elektroniczne.

**OSTROŻNIE:** Do czyszczenia ekranu monitora lub obudowy nie należy używać środków czyszczących, które zawierają składniki na bazie benzyny, takie jak benzen, rozcieńczalnik lub inne substancje lotne. Chemikalia te mogą spowodować uszkodzenie monitora.

#### **Transportowanie monitora**

Należy przechowywać oryginalne opakowanie sprzętu. Będzie ono potrzebne w razie transportu lub wysyłki monitora.

# <span id="page-28-0"></span>**A Dane techniczne**

**WAGA:** Wszystkie specyfikacje odpowiadają typowym danym technicznym udostępnianym przez producentów podzespołów stosowanych w produktach HP; rzeczywista wydajność produktów może różnić się od podanej.

Aby uzyskać dostęp do najnowszych lub dodatkowych specyfikacji tego produktu, przejdź na stronę <http://www.hp.com/go/quickspecs/>i wyszukaj model swojego monitora w celu wyświetlenia jego skróconej specyfikacji.

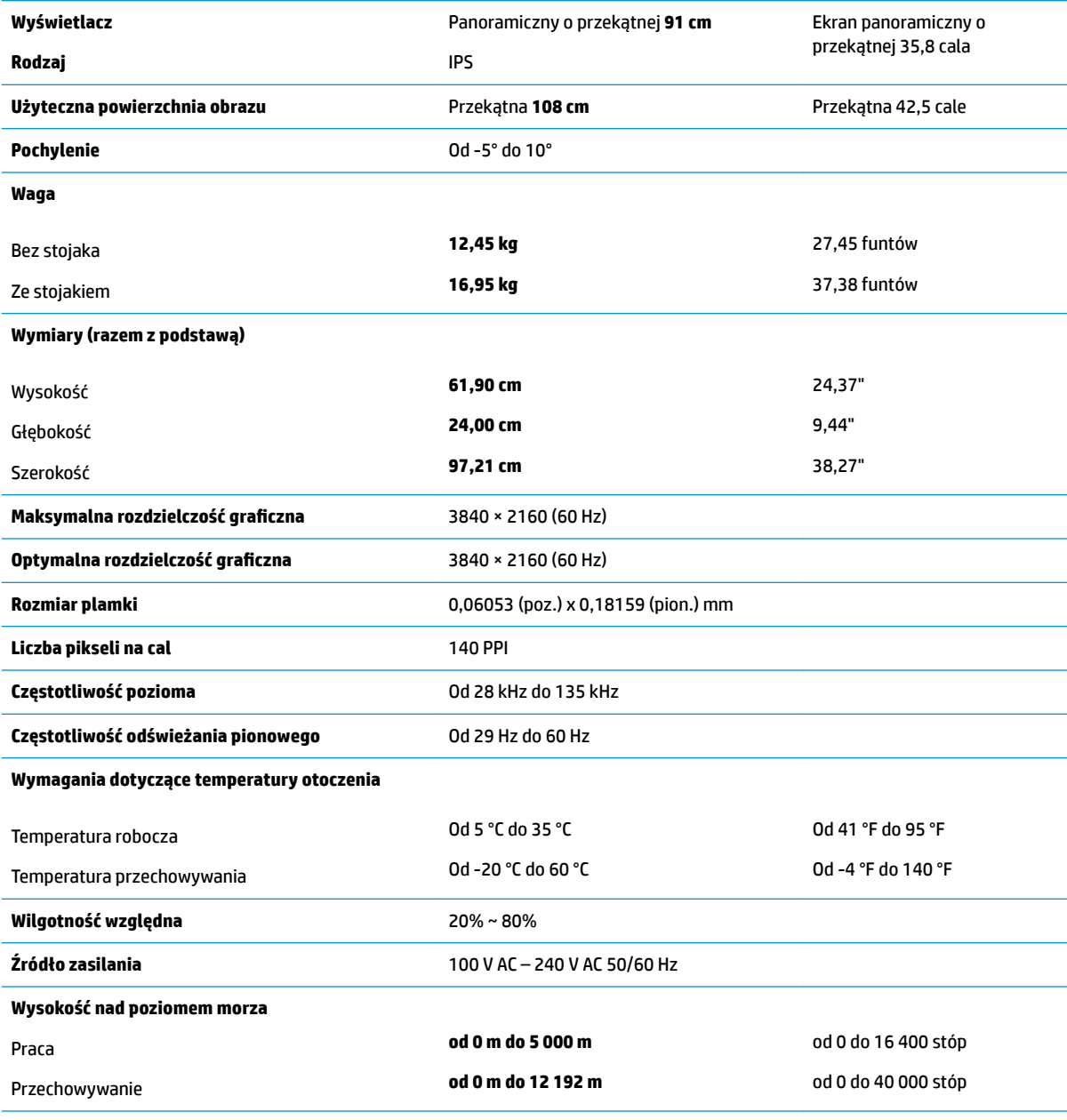

**Zmierzony pobór mocy**

<span id="page-29-0"></span>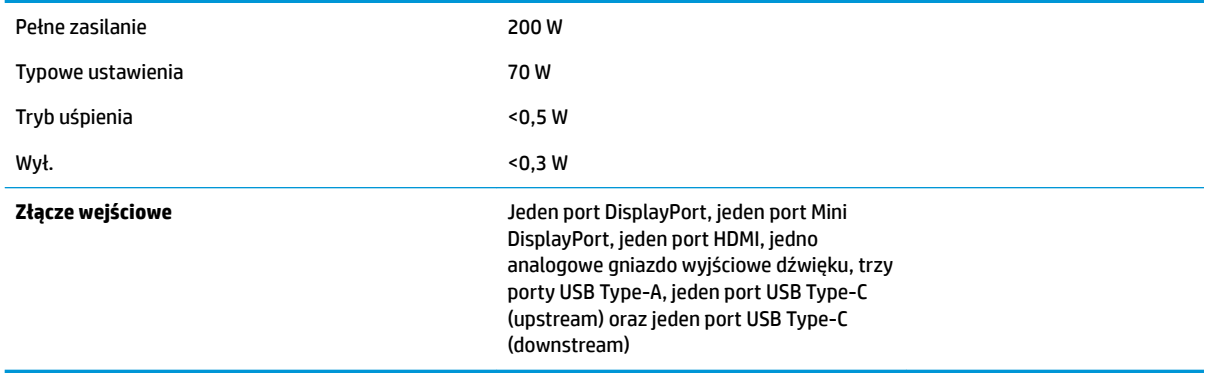

# **Wstępnie ustawione rozdzielczości ekranu**

Wymienione niżej rozdzielczości ekranu są najpowszechniej używanymi trybami i zostały skonfigurowane jako fabryczne ustawienia domyślne. Monitor automatycznie rozpoznaje te wstępnie ustawione tryby i obraz wyświetlany z ich użyciem ma prawidłowy rozmiar i jest poprawnie wyśrodkowany na ekranie.

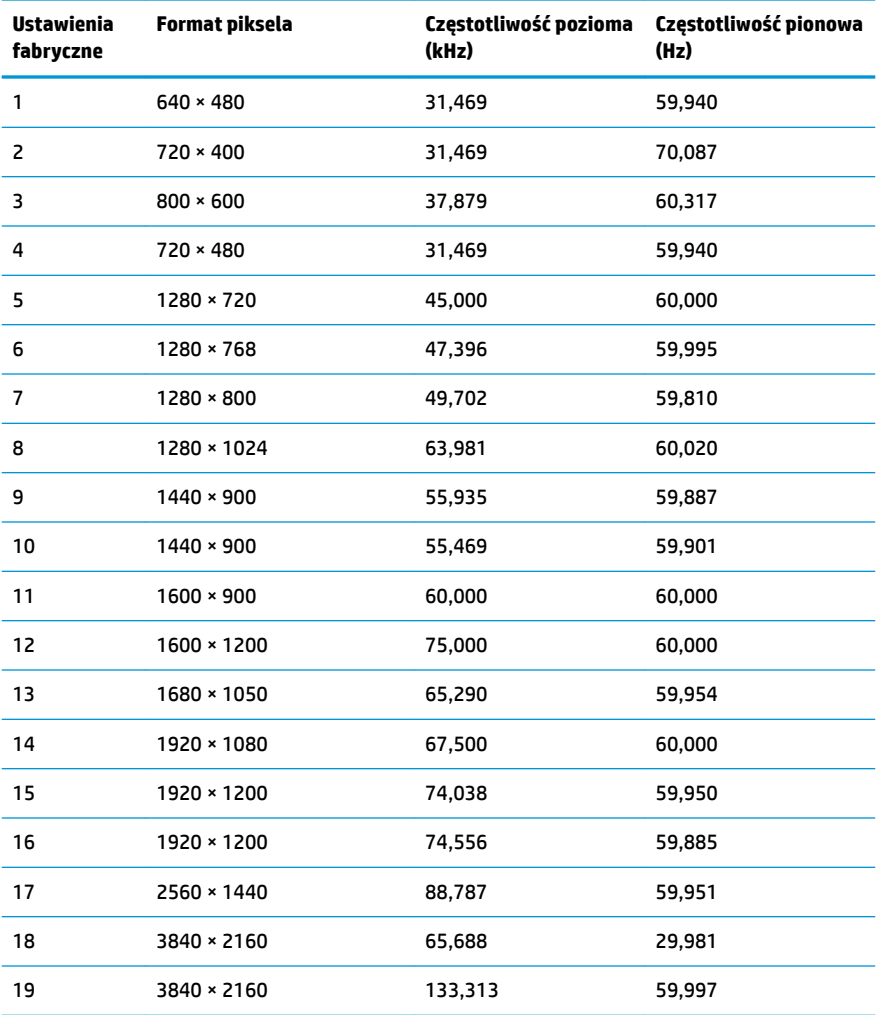

<span id="page-30-0"></span>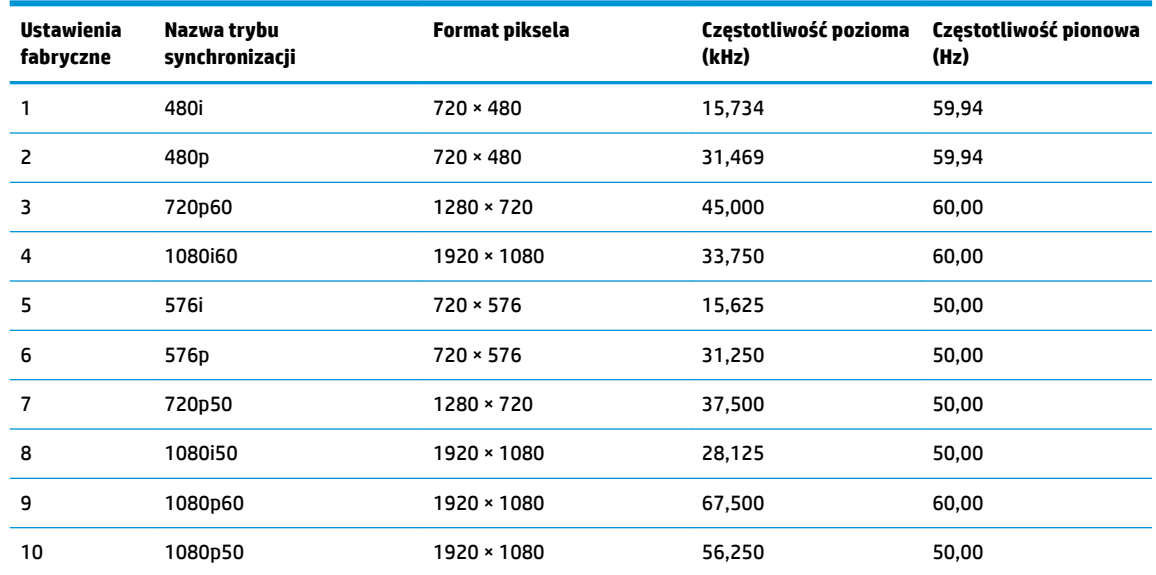

#### **Wprowadzanie trybów użytkownika**

Sygnał kontrolera wideo może sporadycznie wywoływać tryb, który nie jest wstępnie ustawiony. Ma to miejsce w następujących sytuacjach:

- Używana jest niestandardowa karta graficzna.
- Nie jest używany tryb wstępnie ustawiony.

W takim przypadku konieczne może być ponowne ustawienie parametrów ekranu monitora za pomocą menu ekranowego. Zmiany mogą zostać wprowadzone do dowolnego trybu (lub do wszystkich trybów) i zapisane w pamięci. Monitor automatycznie zapisuje nowe ustawienie, następnie wykrywa nowy tryb tak samo jak ma to miejsce w przypadku trybów wstępnie ustawionych. Oprócz trybów fabrycznych dostępnych jest co najmniej 10 trybów użytkownika, które można konfigurować i zapisywać.

## **Funkcja oszczędzania energii**

Monitor obsługuje tryb zmniejszonego zużycia energii. Stan ten jest uruchamiany, gdy monitor wykryje brak sygnału synchronizacji pionowej lub sygnału synchronizacji poziomej. Po wykryciu braku tych sygnałów ekran monitora jest wygaszany, podświetlenie jest wyłączane, a wskaźnik zasilania zaczyna świecić w kolorze pomarańczowym. W trybie zmniejszonego zużycia energii pobór mocy przez monitor jest mniejszy niż 0,5 W. Powrót monitora do normalnego trybu pracy jest poprzedzany krótkim okresem nagrzewania.

Informacje o ustawianiu funkcji oszczędzania energii (zwanego też funkcją zarządzania zasilaniem) można znaleźć w instrukcji obsługi komputera.

**WWAGA:** Funkcja oszczędzania energii działa tylko w przypadku podłączenia monitora do komputera wyposażonego w funkcje oszczędzania energii.

Wybierając odpowiednie ustawienia w narzędziu Sleep Timer monitora, można również zaprogramować wprowadzanie monitora w tryb zmniejszonego zużycia energii po upływie zdefiniowanego czasu. Po wprowadzeniu monitora w tryb zmniejszonego zużycia energii przez narzędzie Sleep Timer wskaźnik zasilania zaczyna migać w kolorze pomarańczowym.

# <span id="page-31-0"></span>**B Ułatwienia dostępu**

Firma HP projektuje, wytwarza i sprzedaje produkty i usługi dostępne dla wszystkich, w tym również dla osób niepełnosprawnych, zarówno w wersji niezależnej, jak i wspomaganej odpowiednimi urządzeniami.

# **Obsługiwane technologie ułatwiające dostęp**

Produkty firmy HP obsługują wiele ułatwiających dostęp technologii dostępnych w systemie operacyjnym i można je skonfigurować do pracy z dodatkowymi technologiami ułatwienia dostępu. Skorzystaj z funkcji wyszukiwania na urządzeniu źródłowym podłączonym do monitora, aby znaleźć więcej informacji o dostępnych funkcjach.

## **Kontakt z pomocą techniczną**

Nieustannie ulepszamy dostępność naszych produktów oraz usług i cenimy wszelkie opinie naszych klientów. Jeśli napotkasz problemy podczas używania dowolnego produktu lub jeśli pragniesz podzielić się z nami opinią dotyczącą pomocnych dla Ciebie funkcji ułatwienia dostępu skontaktuj się z nami pod numerem telefonu (888) 259-5707, od poniedziałku do piątku, od godziny 06:00 do 21:00 czasu górskiego. Osoby niesłyszące lub niedosłyszące korzystające z urządzeń TRS/VRS/WebCapTel mogą skontaktować się z nami w sprawie uzyskania pomocy technicznej lub pytań dotyczących funkcji ułatwienia dostępu pod numerem telefonu (877) 656-7058, od poniedziałku do piątku, od godziny 06:00 do 21:00 czasu górskiego.

**WWAGA:** W celu uzyskania dodatkowych informacji na temat konkretnego produktu technologii ułatwienia dostępu skontaktuj się z działem pomocy technicznej dla tego produktu.